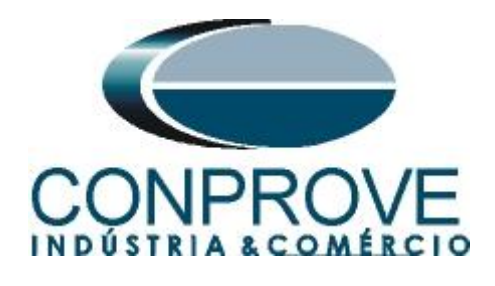

**INSTRUMENTOS PARA TESTES ELÉTRICOS Test Tutorial**

**Equipment Type: Protection Relay** 

**Brand:** GE

**Model:** SR745

**Function:** 50 or PIOC- Instantaneous Overcurrent and 51 or PTOC – Time Overcurrent

**Tool Used:** CE- 6003; CE-6006; CE6707; CE-6710; CE-7012 or CE-7024

**Objective:** Timed pickup test of the units of Phase (51), timed curve survey, instantaneous pickup test of phase units (50).

**Version control:**

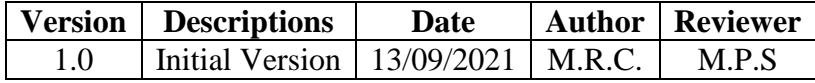

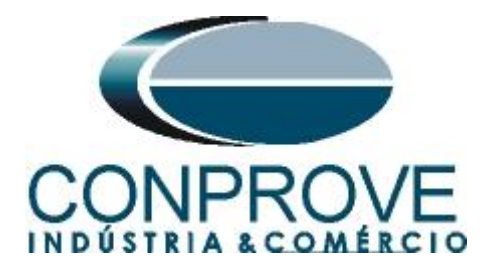

## **Statement of responsibility**

The information contained in this tutorial is constantly verified. However, differences in description cannot be completely excluded; in this way, CONPROVE disclaims any responsibility for errors or omissions contained in the information transmitted.

Suggestions for improvement of this material are welcome, just user contacts us via email suporte@conprove.com.br.

The tutorial contains knowledge gained from the resources and technical data at the time was writing. Therefore, CONPROVE reserves the right to make changes to this document without prior notice.

This document is intended as a guide only; the manual of the equipment under tested should always be consulted.

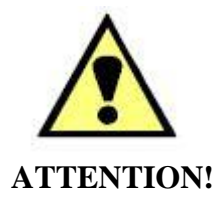

The equipment generates high current and voltage values during its operation. Improper use of the equipment can result in material and physical damage.

Only suitably qualified people should handle the instrument. It should be noted that the user must have satisfactory training in maintenance procedures, a good knowledge of the equipment under tested and also be aware of safety standards and regulations.

## **Copyright**

Copyright © CONPROVE. All rights reserved. The dissemination, total or partial reproduction of its content is not authorized, unless expressly permitted. Violations are punishable by law.

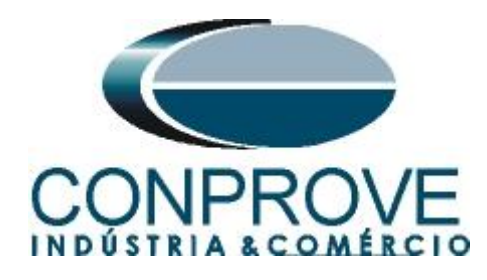

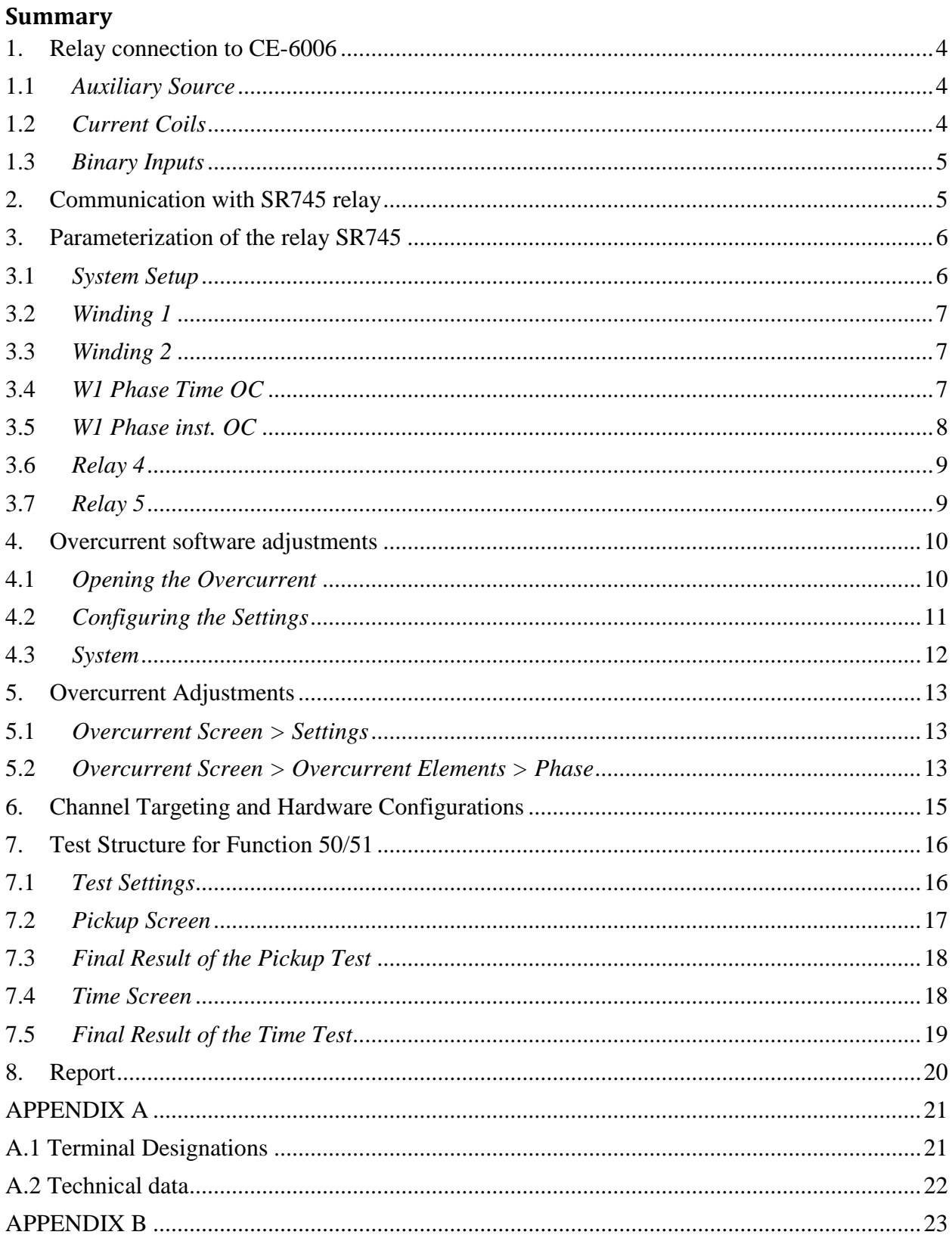

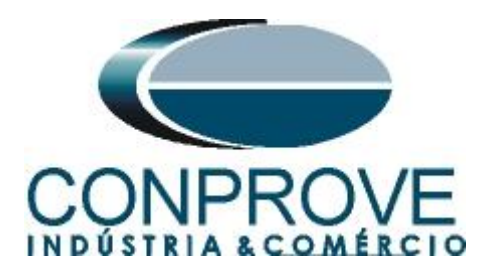

## **INSTRUMENTOS PARA TESTES ELÉTRICOS Sequence for SR745 relay tests in Overcurrent software**

## <span id="page-3-0"></span>**1. Relay connection to CE-6006**

Appendix A-1 shows the relay terminal designations.

## <span id="page-3-1"></span>**1.1** *Auxiliary Source*

Connect the positive (red terminal) of the Vdc Aux. Source to pin H12 of the relay and the negative (black terminal) of the Vdc Aux. Source to pin H11 of the relay.

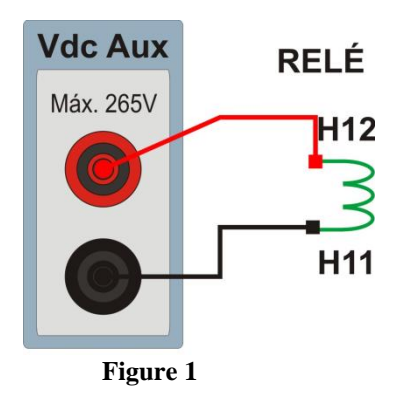

# <span id="page-3-2"></span>**1.2** *Current Coils*

Connect I1, I2 and I3 current channels of the CE-6006 to pins H1, H2 and H3 of the relay respectively, if the commons of the relay are short circuited, just connect the commons of the trunk channels to that point, otherwise connect the three common CE-6006 to G1 pins, G2 and G3 of the relay.

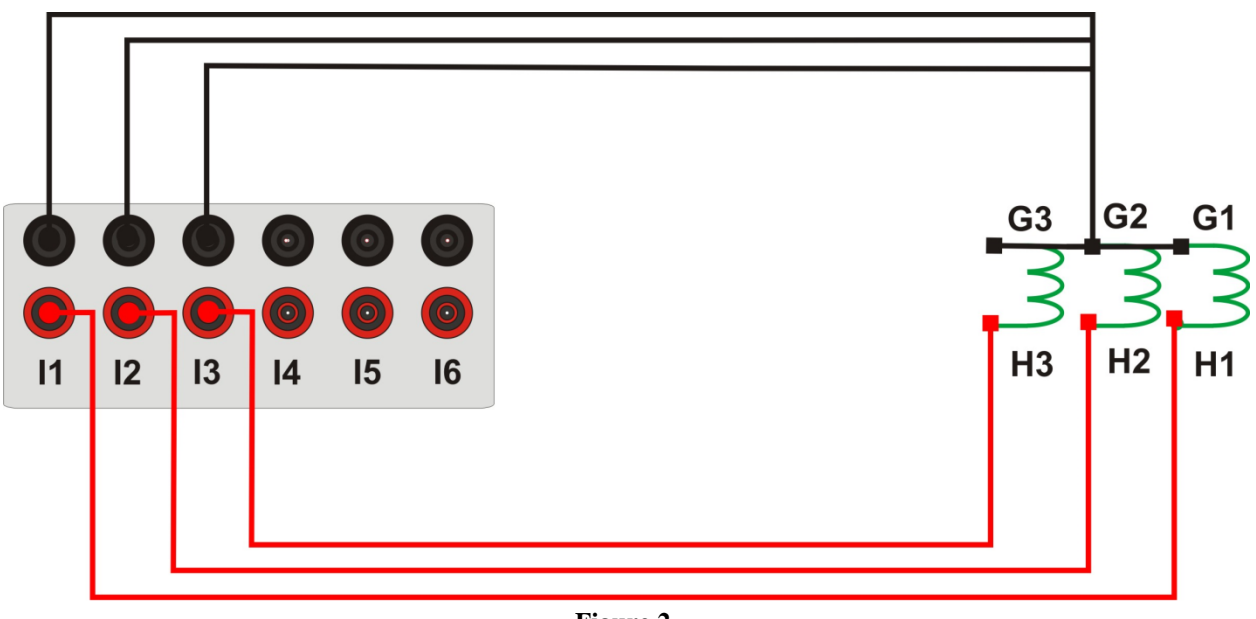

**Figure 2**

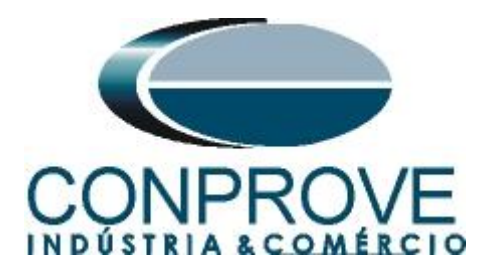

## <span id="page-4-0"></span>**1.3** *Binary Inputs*

Connect the binary inputs of the equipment to the binary outputs of the relay:

- BI1 to pin E2 and its common to pin F2;
- BI2 to pin E3 and its common to pin F3;
- BI3 to pin E4 and its common to pin F4;
- BI4 to pin E5 and its common to pin F5;

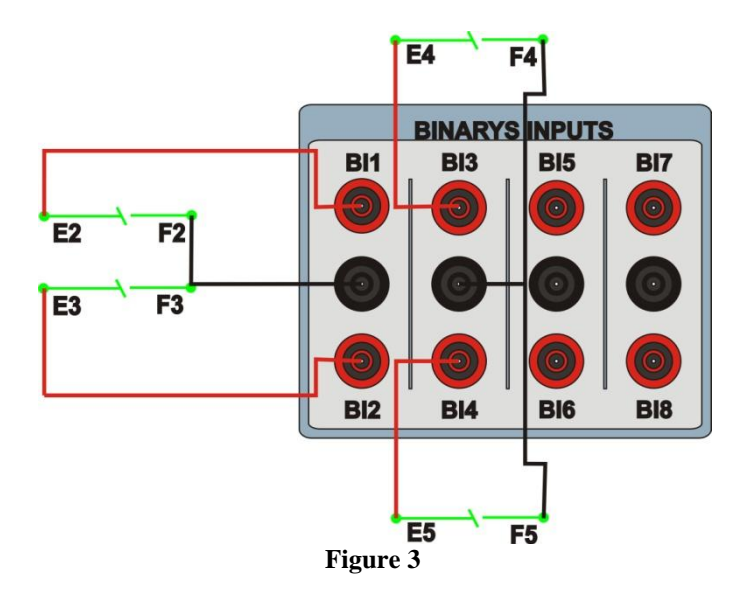

## <span id="page-4-1"></span>**2. Communication with SR745 relay**

Before starting the 745 relay test, open the EnerVista software and download the *"EnerVista 745"* software, if you already have it click directly on:

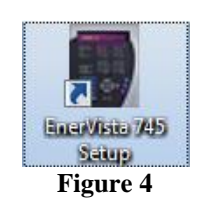

In the *"EnerVista 745"* software click on *"Quick Connect"*.

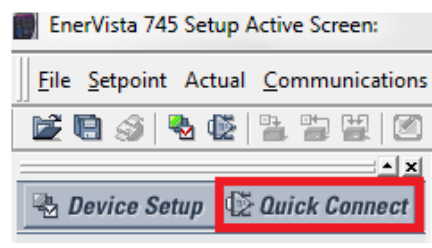

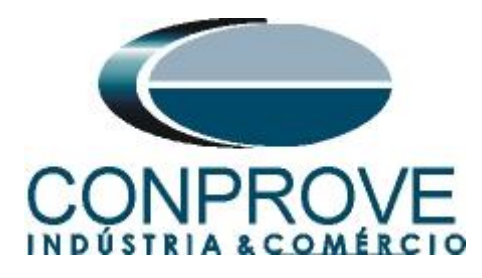

Then click on *"Connect"* and choose the port being used and the baud rate read on the relay. In this case COM5 and 19200.

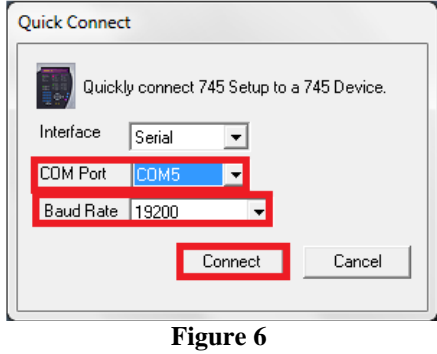

The following figure shows the message after connecting.

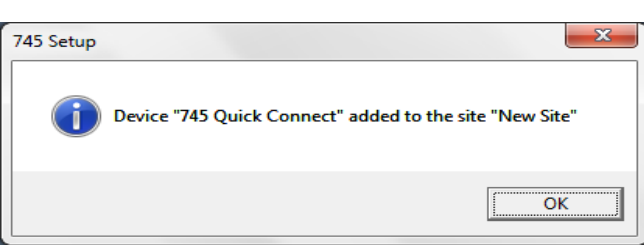

**Figure 7**

## <span id="page-5-0"></span>**3. Parameterization of the relay SR745**

### <span id="page-5-1"></span>**3.1** *System Setup*

After the connection has been established, click on the *"+"* signs near to *"New Site" >"745 Quick Connect" > "Settings" > "System Setup"* and double-click on *"Transformer"*, in it adjust the values nominal system frequency, phase sequence, primary/secondary connection as well as its angular offset. If you change any data, click on *"Save"* to send it to the relay.

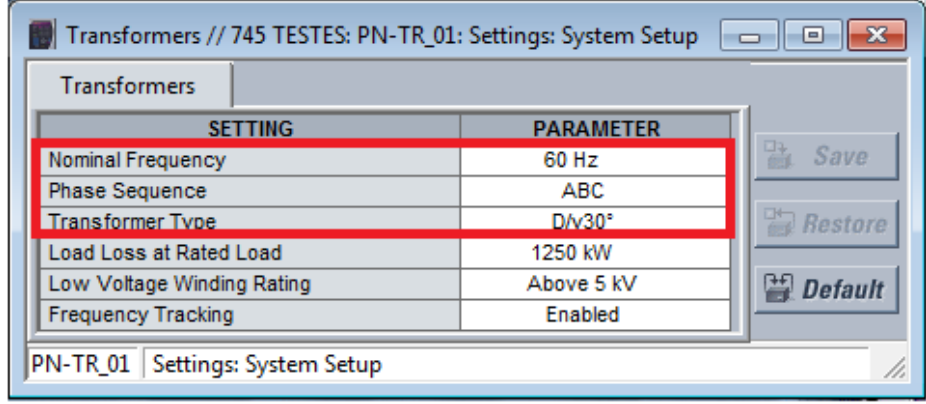

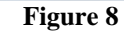

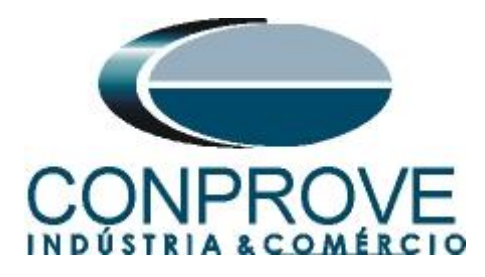

# <span id="page-6-0"></span>**3.2** *Winding 1*

In this field, the nominal voltage of the primary side, the nominal power and the transformation ratio of the phase and ground CTs are adjusted.

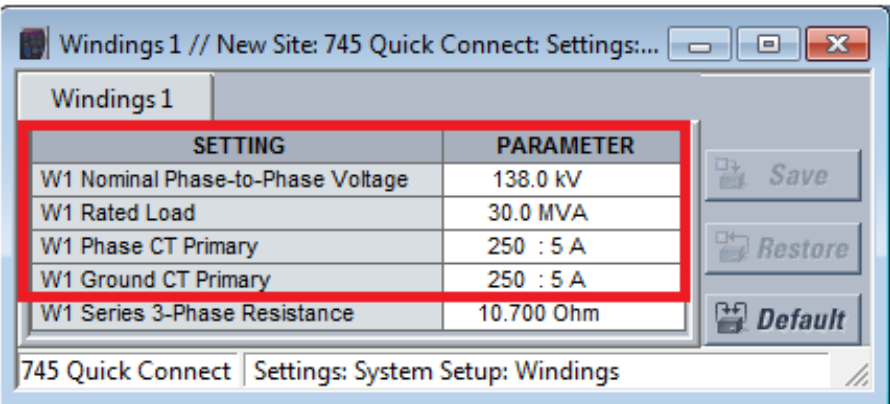

#### **Figure 9**

# <span id="page-6-1"></span>**3.3** *Winding 2*

In this field, the nominal voltage of the secondary side, the nominal power and the transformation ratio of the phase and ground CTs are set.

| Windings 2 // New Site: 745 Quick Connect: Settings:    □   回 |                                   |                  |           |
|---------------------------------------------------------------|-----------------------------------|------------------|-----------|
|                                                               | Windings 2                        |                  |           |
|                                                               | <b>SETTING</b>                    | <b>PARAMETER</b> |           |
|                                                               | W2 Nominal Phase-to-Phase Voltage | 13.8 kV          | Save      |
|                                                               | W2 Rated Load                     | 30.0 MVA         |           |
|                                                               | W2 Phase CT Primary               | 2000 : 5A        | Restore   |
|                                                               | W2 Ground CT Primary              | 2000 : 5A        |           |
|                                                               | W2 Series 3-Phase Resistance      | 2.099 Ohm        | 兽 Default |
| 745 Quick Connect   Settings: System Setup: Windings          |                                   |                  |           |

**Figure 10**

# <span id="page-6-2"></span>**3.4** *W1 Phase Time OC*

Click on the *"+"* sign near to "*Elements" > "Phase Overcurrent"* and double-click on *"W1 Phase Time OC".* This option sets the pick-up value, the curve type and the time dial. The 745 allows only one curve to be used, responsible for monitoring winding 1. Remembering that *"1 x CT"* is equal to 5A. The binary output will be set to *"Relay 2".*

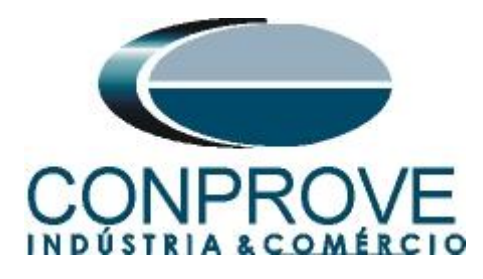

For the timed function, the following settings are configured:

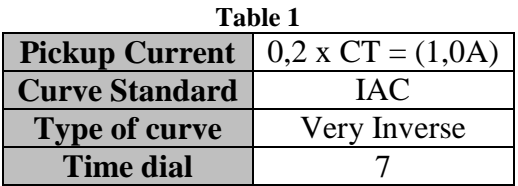

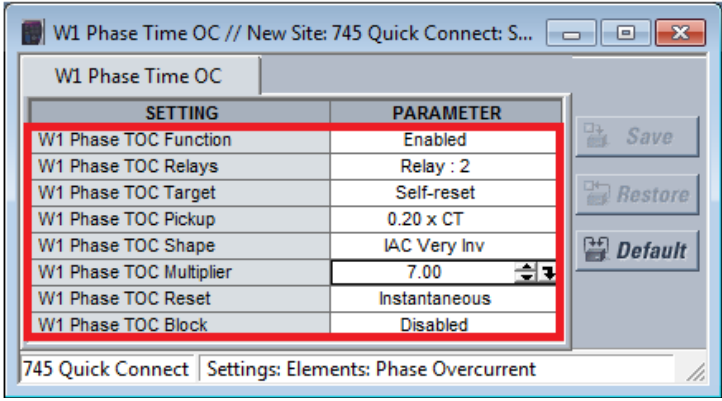

#### **Figure 11**

### <span id="page-7-0"></span>**3.5** *W1 Phase inst. OC*

Click on the *"+"* sign near to *"Elements" > "Phase Overcurrent"* and double-click on *"W1 Phase Inst. OC"*. On this tab the pick-up values of the definite time elements are set. Since it is possible to use up to 2 elements, in this test only one element with the following parameters is used. Remembering that *"1 x CT"* is equal to 5A. The binary output will be set to *"Relay 3"*.

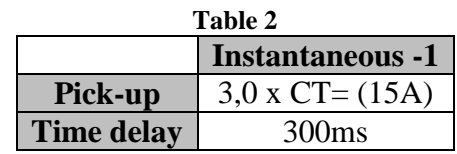

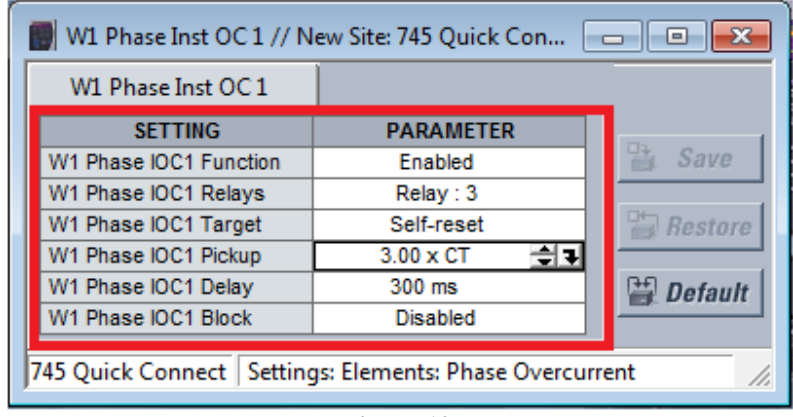

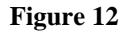

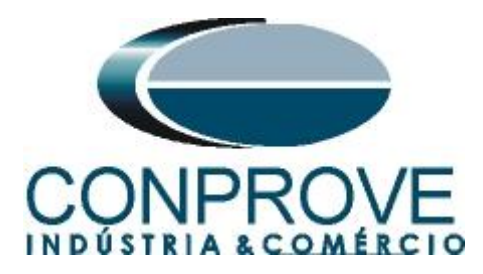

## <span id="page-8-0"></span>**3.6** *Relay 4*

Click on the *"+"* sign near to *"Outputs > Outputs Relays"* and double-click on *"Relay 4".* On this tab we will direct the pickup signal of function 51 to output relay 4. In the line *"Output 4 Flexlogic equation 1"* chooses the option *"W1 Phase Time OC Pickup",* as shown below.

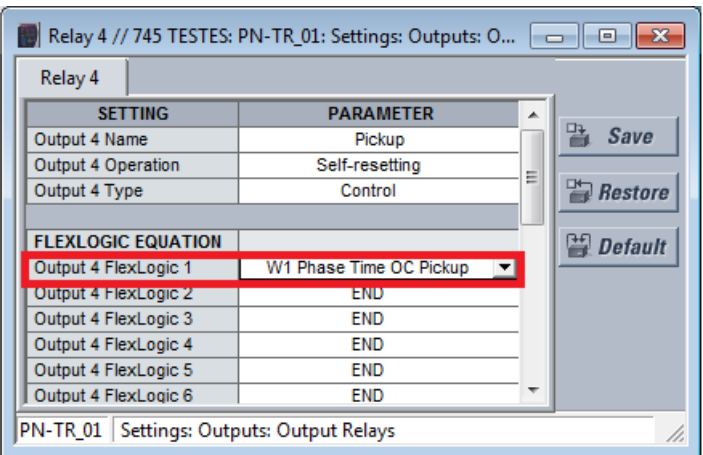

**Figure 13**

## <span id="page-8-1"></span>**3.7** *Relay 5*

Click on the *"+"* sign near to *"Outputs > Outputs Relays"* and double-click on *"Relay 5".* On this tab we will direct the pickup signal of function 50 to output relay 5. In the line *"Output 5 Flexlogic equation 1"* chooses the option "*W1 Phase Inst OC Pickup",* as shown below.

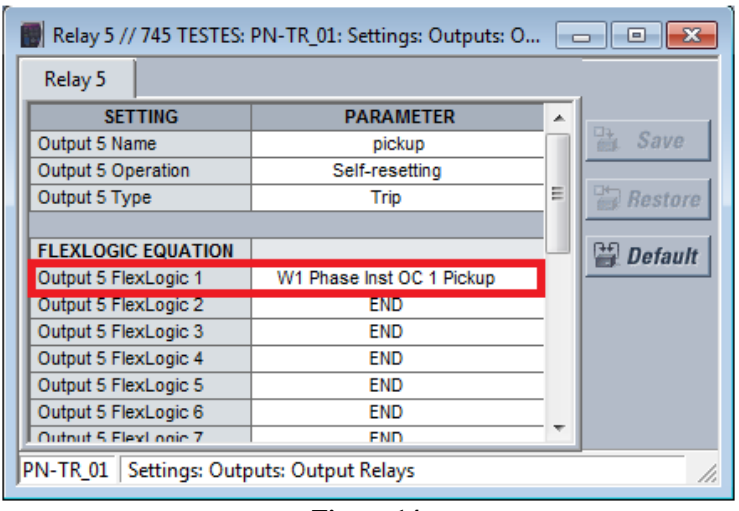

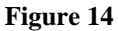

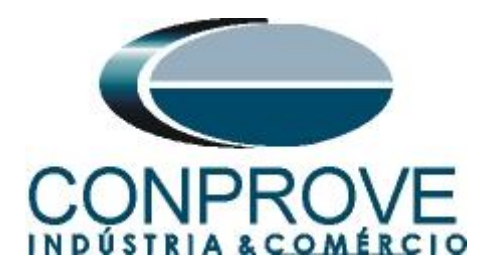

# <span id="page-9-0"></span>**4. Overcurrent software adjustments**

## <span id="page-9-1"></span>**4.1** *Opening the Overcurrent*

Click on the *"Conprove Test Center"* application manager icon*.*

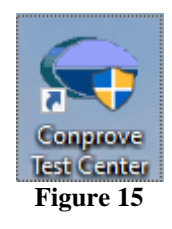

Make a click on the "*Overcurrent"* software icon.

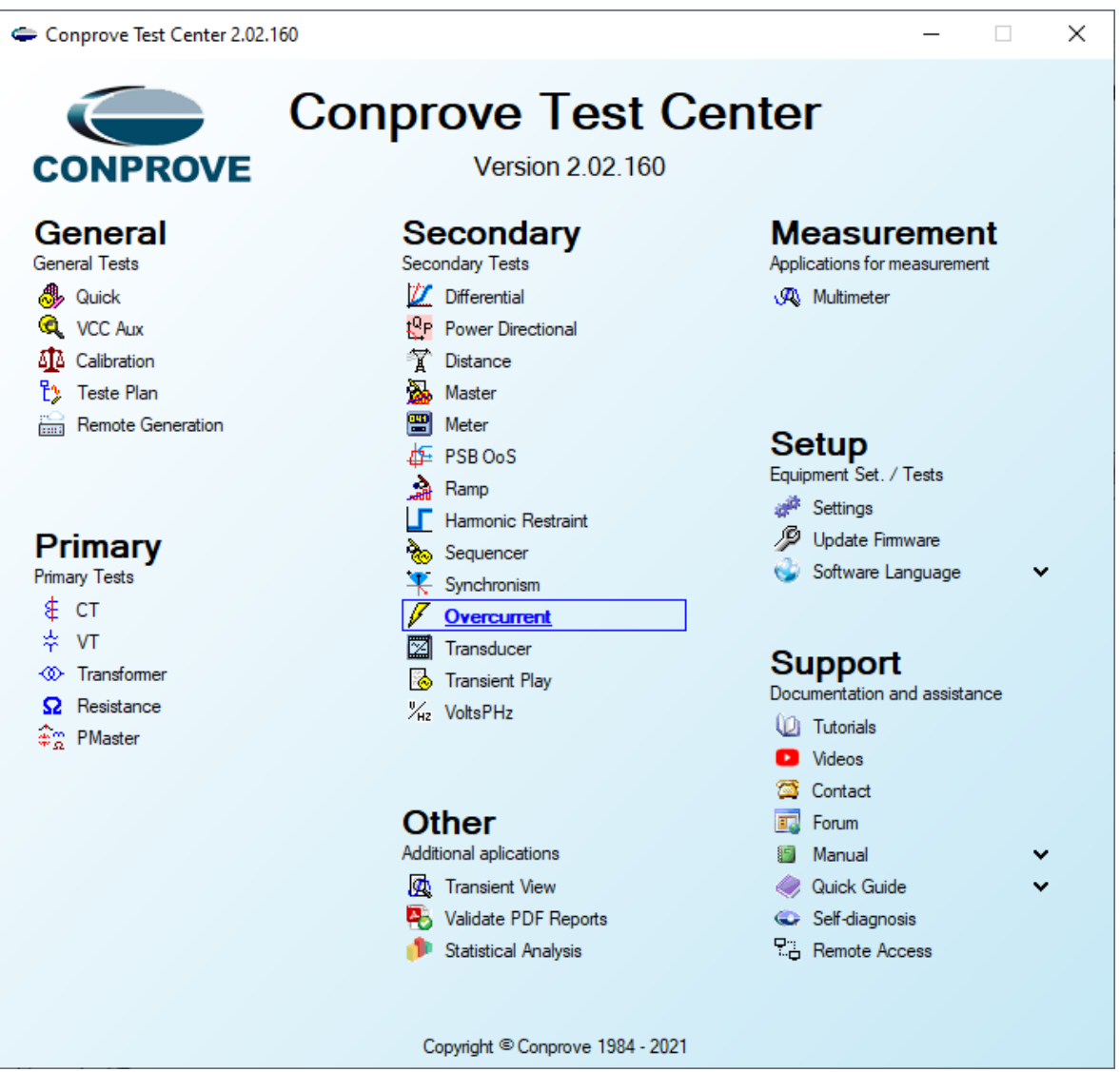

**Figure 16**

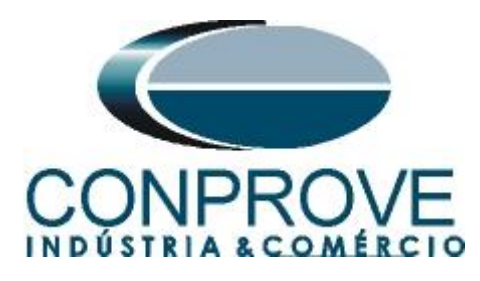

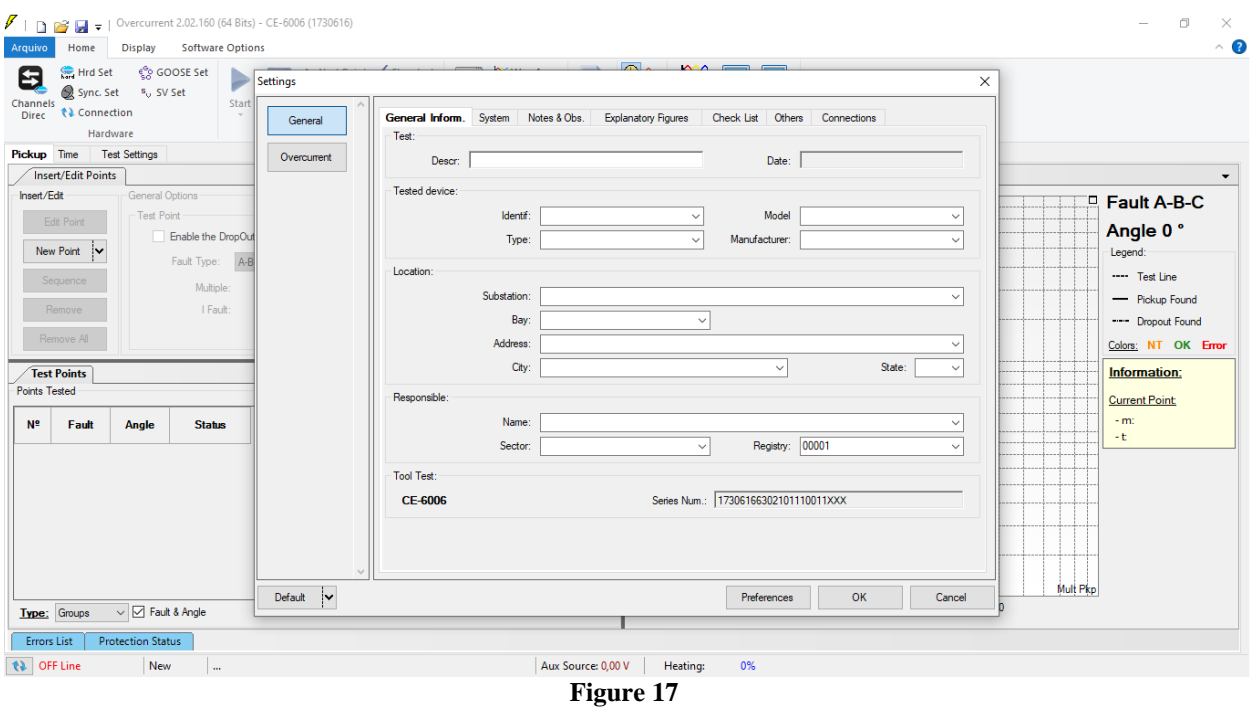

## <span id="page-10-0"></span>**4.2** *Configuring the Settings*

When opening the software the *"Settings"* screen will open automatically (provided that the option "*Open Settings when Start*" found in the *"Software Options"* menu is selected). Otherwise click directly on the *"Settings"* icon.

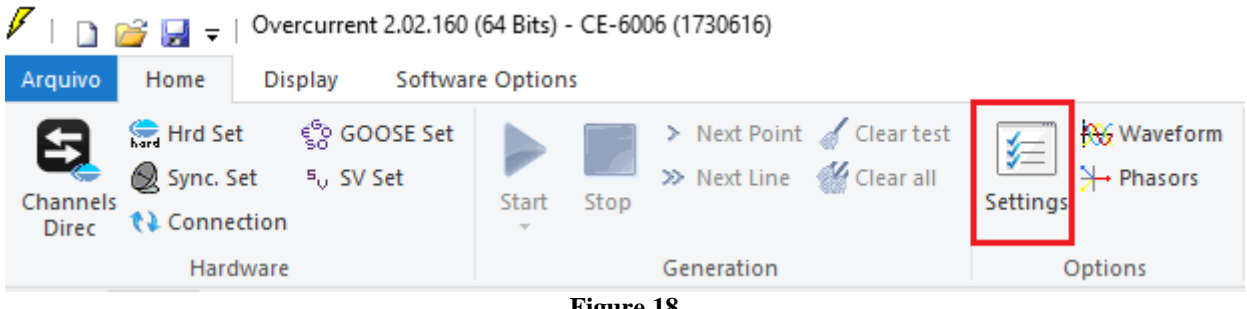

**Figure 18**

Inside the *"Settings"* screen, fill in the *"General Inform."* with details of the tested device, installation location and the person responsible. This makes reporting easier, as this tab will be the first to be shown.

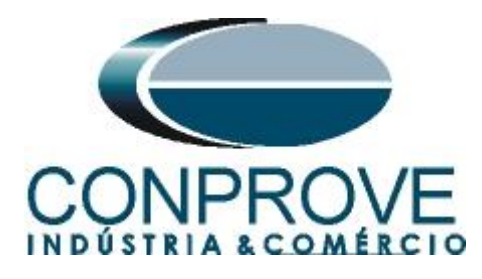

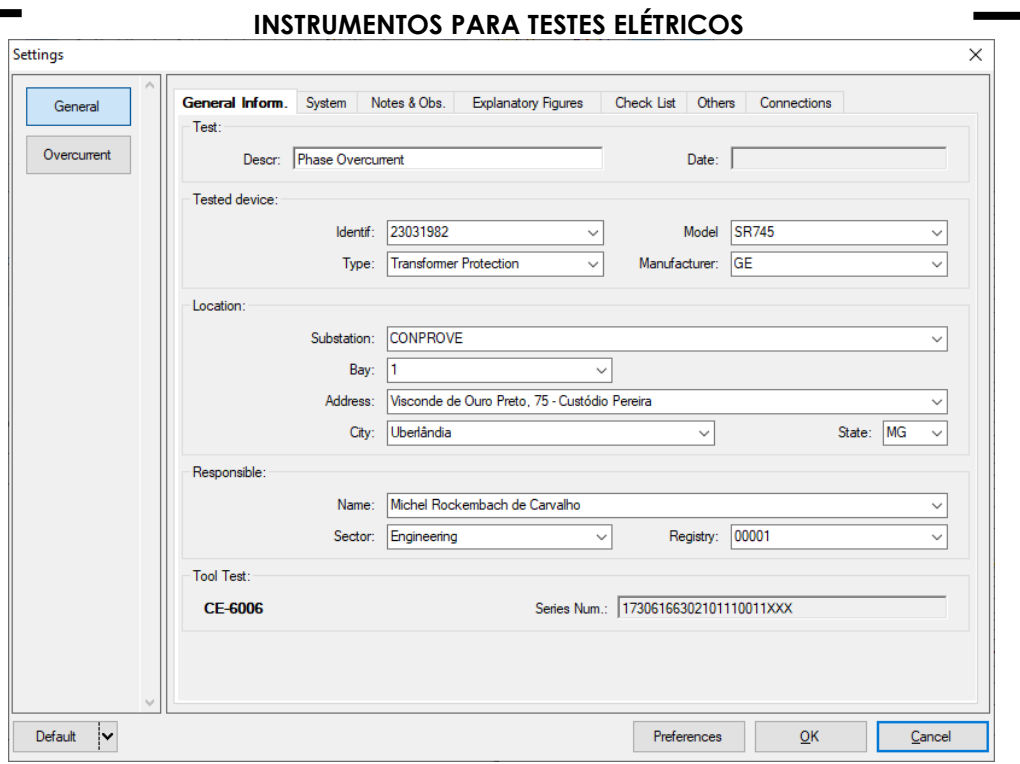

#### **Figure 19**

#### <span id="page-11-0"></span>**4.3** *System*

In the following screen, within the *"Nominal"* sub tab, the values of frequency, phase sequence, primary and secondary voltages, primary and secondary currents, transformation ratios of VTs and CTs are configured. There are also two sub tabs *"Impedance"* and *"Source"* whose data are not relevant for this test.

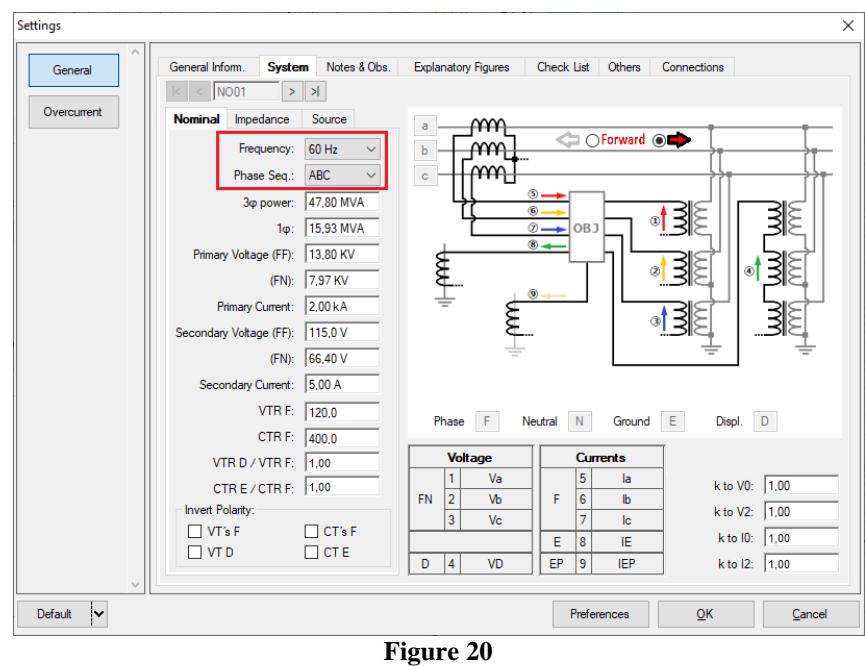

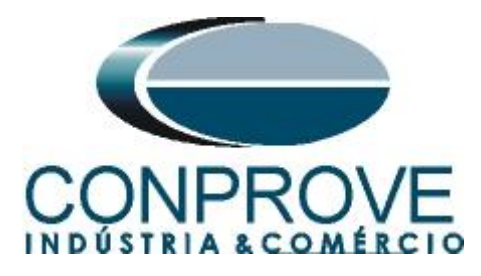

There are other tabs where the user can enter *"Notes & Obs., Explanatory Figures,"* can create a *"Check List"* of the procedures for carrying out the test and even create a diagram with all the schematic of the connections between the test set and the test equipment.

## <span id="page-12-0"></span>**5. Overcurrent Adjustments**

## <span id="page-12-1"></span>**5.1** *Overcurrent Screen > Settings*

This tab adjusts whether the function has directionality, the way to view the current graph by time, the scale used and the tolerances for time, current and angle. These tolerances should be consulted in the relay manufacturer's manual.

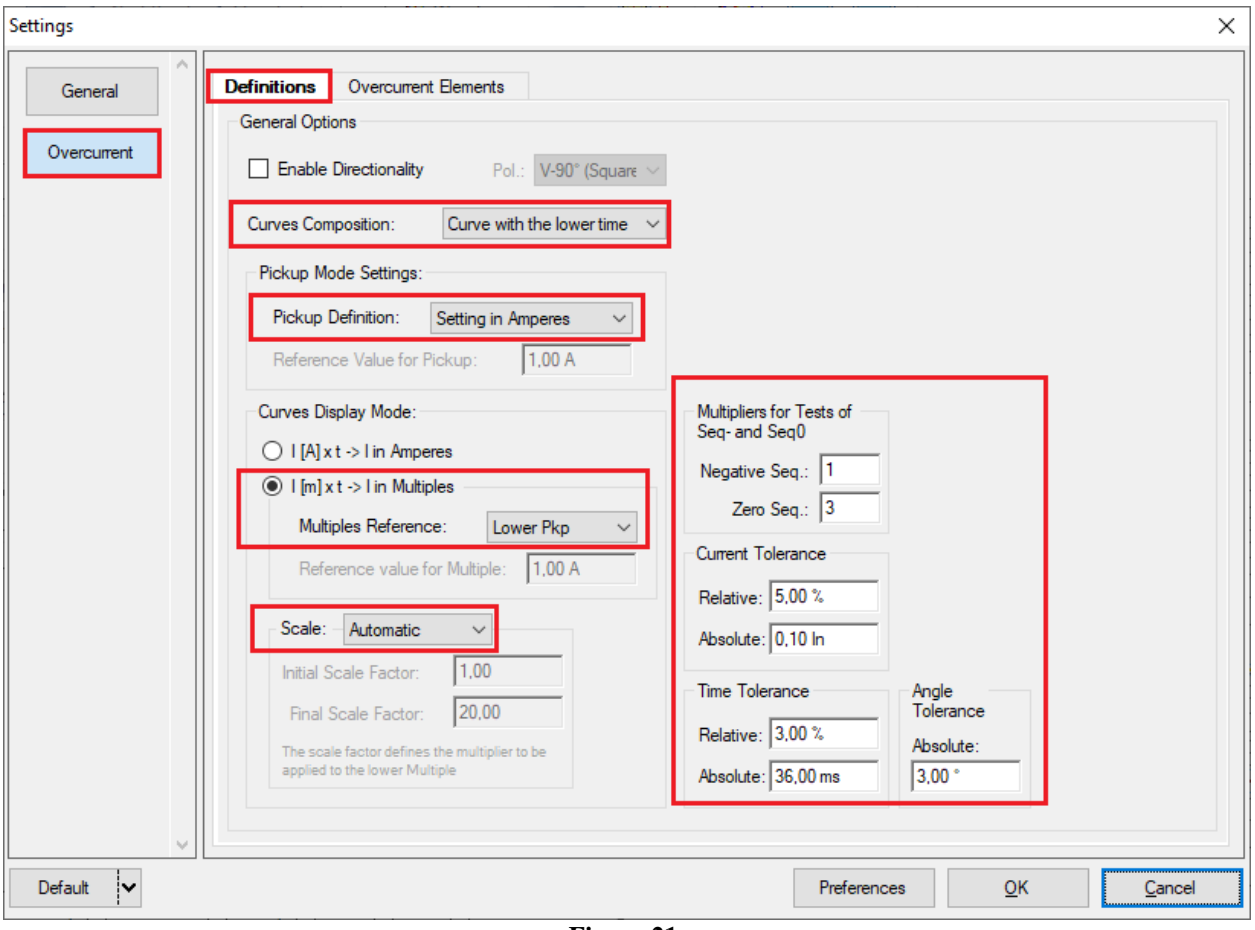

**Figure 21**

# <span id="page-12-2"></span>**5.2** *Overcurrent Screen > Overcurrent Elements > Phase*

Here you must configure the two overcurrent elements, one with an inverse curve and one with a definite time. To do this double clicks on the highlighted icon.

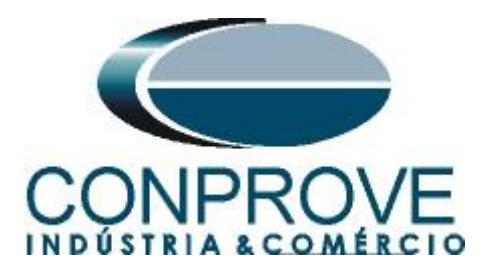

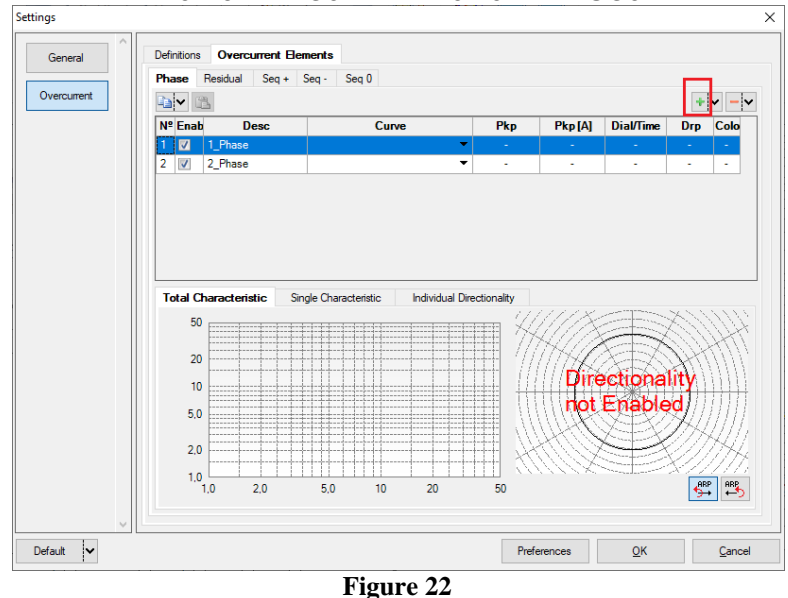

For the first element change the name to *"TOC"* choose the curve type, pickup value, time dial and dropout factor. Repeat the same procedure for the second changing the name to *"IOC1",* choosing definite time and parameterization the values of *"Pkp", "Tmp"* and *"Drp".*

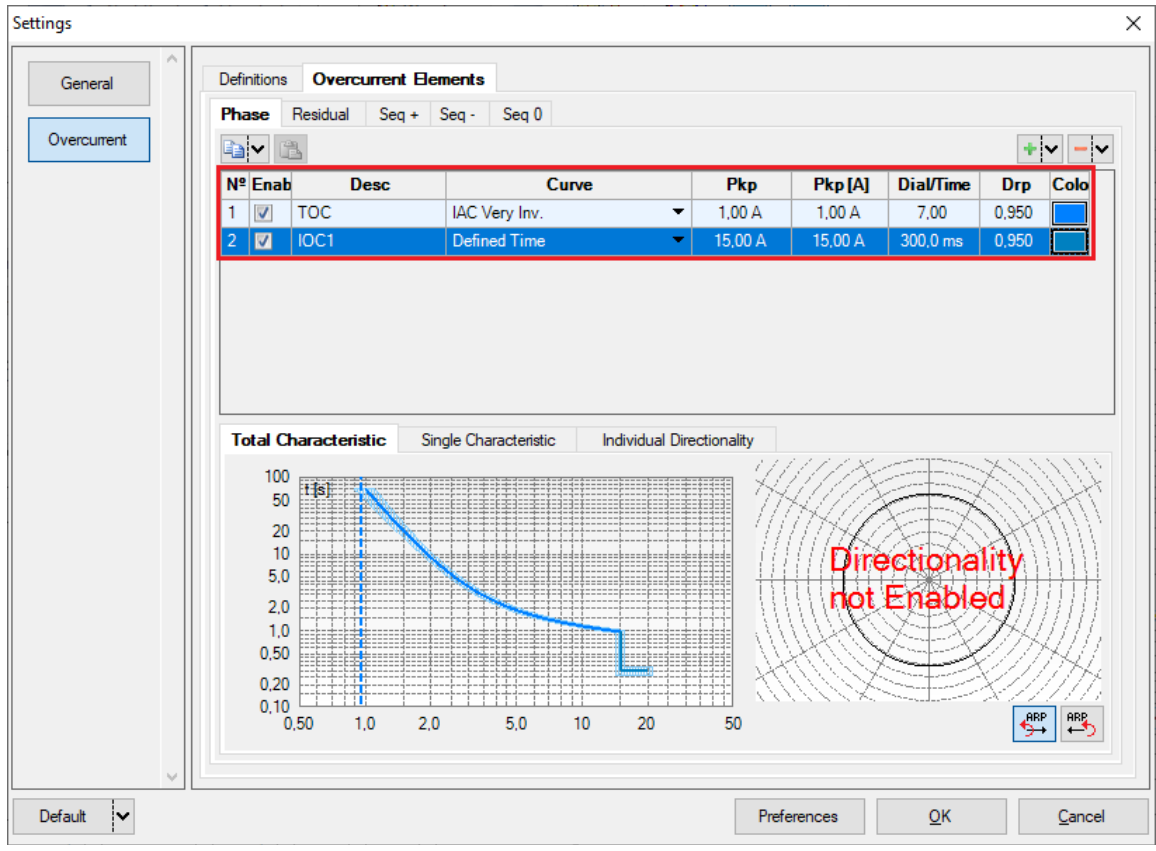

**Figure 23**

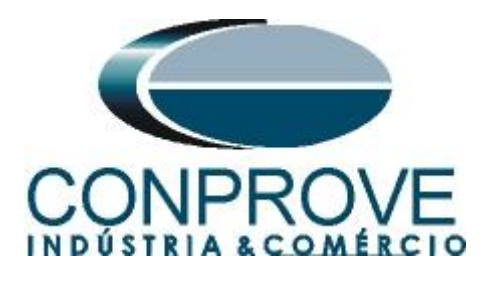

## <span id="page-14-0"></span>**INSTRUMENTOS PARA TESTES ELÉTRICOS 6. Channel Targeting and Hardware Configurations**

Click on the icon illustrated below.

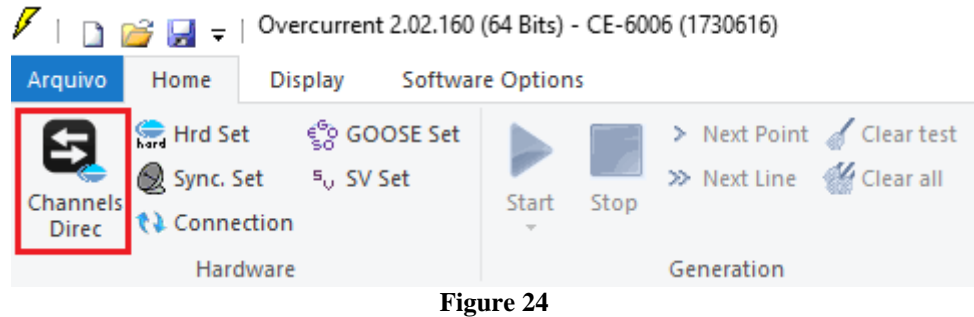

Then click on the highlighted icon to configure the hardware.

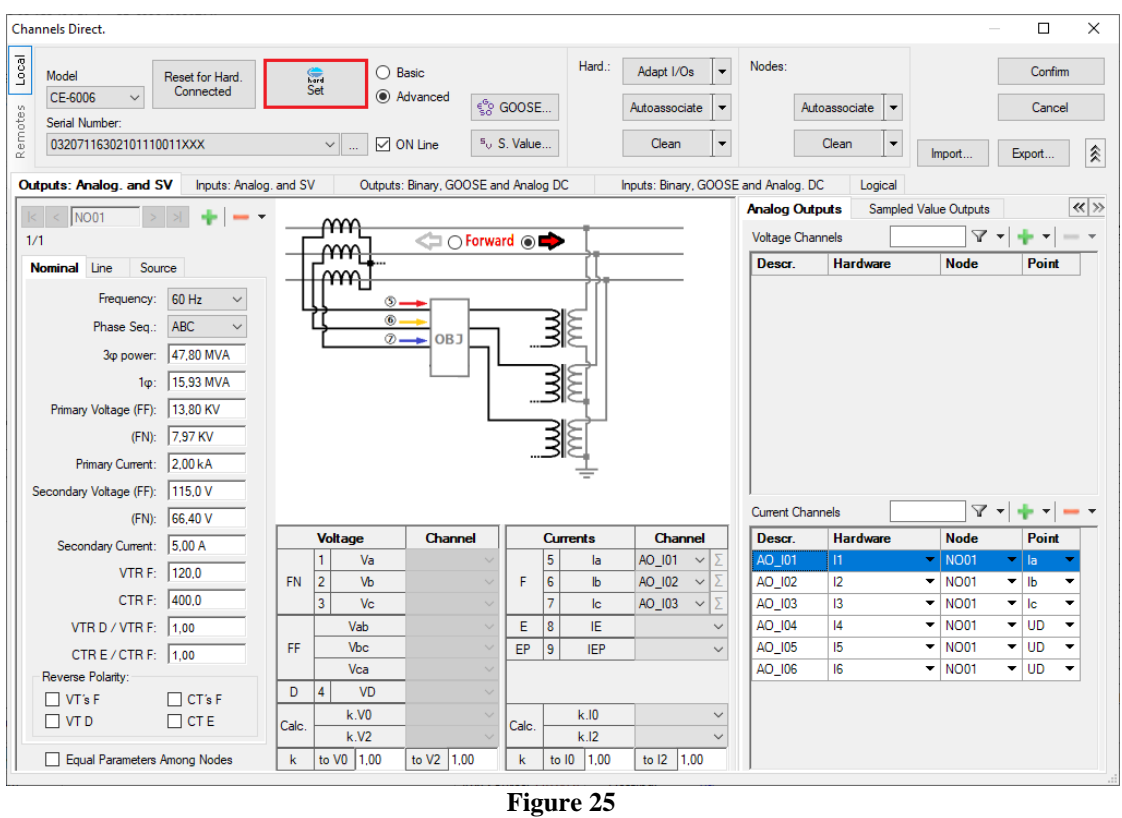

Choose the channel configuration; adjust the auxiliary source and the stopping method of the binary inputs. To finish click on *"OK".*

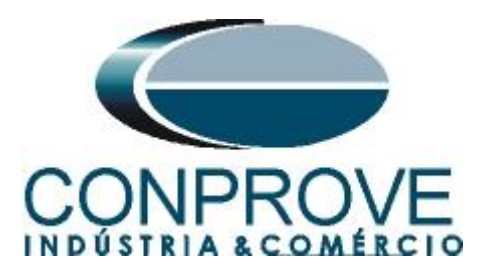

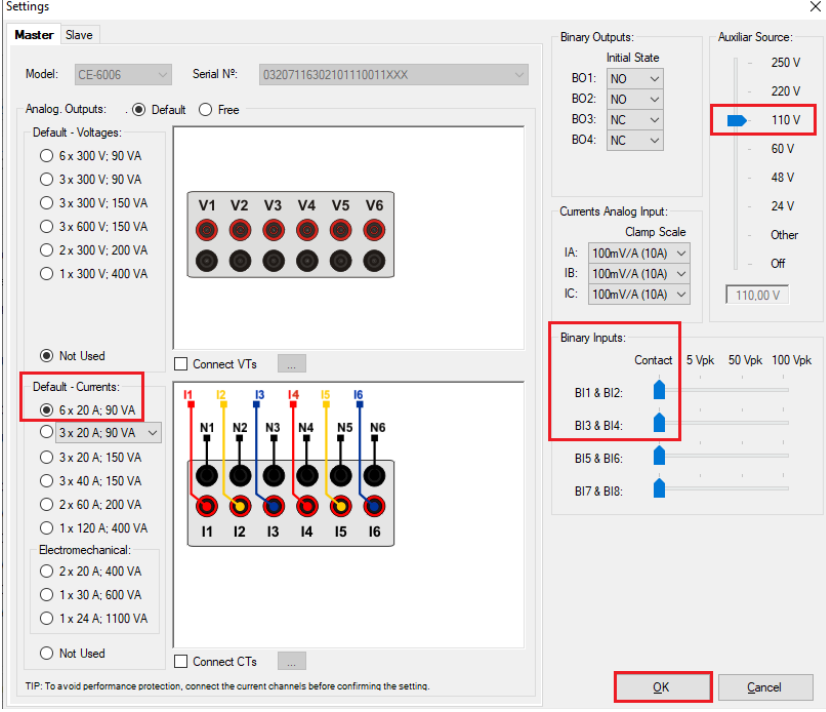

**Figure 26**

On the next screen choose *"Basic"* and on the next window (didn't shown) choose *"YES",* finally click on *"Confirm".*

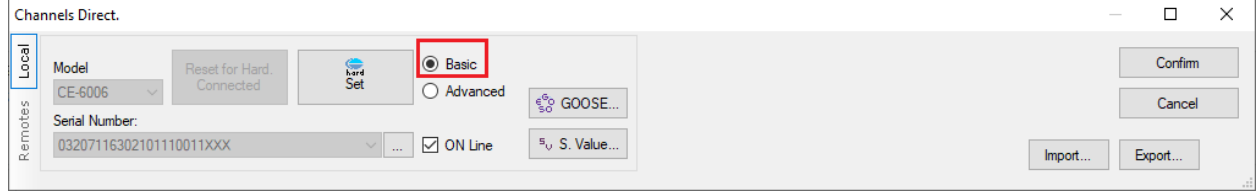

**Figure 27**

## <span id="page-15-0"></span>**7. Test Structure for Function 50/51**

#### <span id="page-15-1"></span>**7.1** *Test Settings*

On this tab you must configure the direction of pickup and trip signals with the binary inputs, in addition to configuring the generation channels. You can configure prefaults and post-faults if necessary.

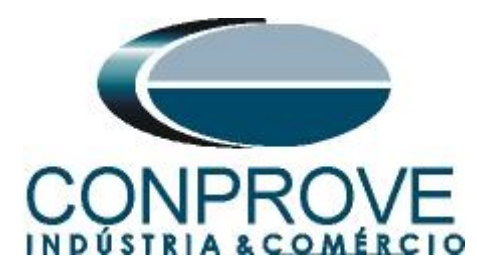

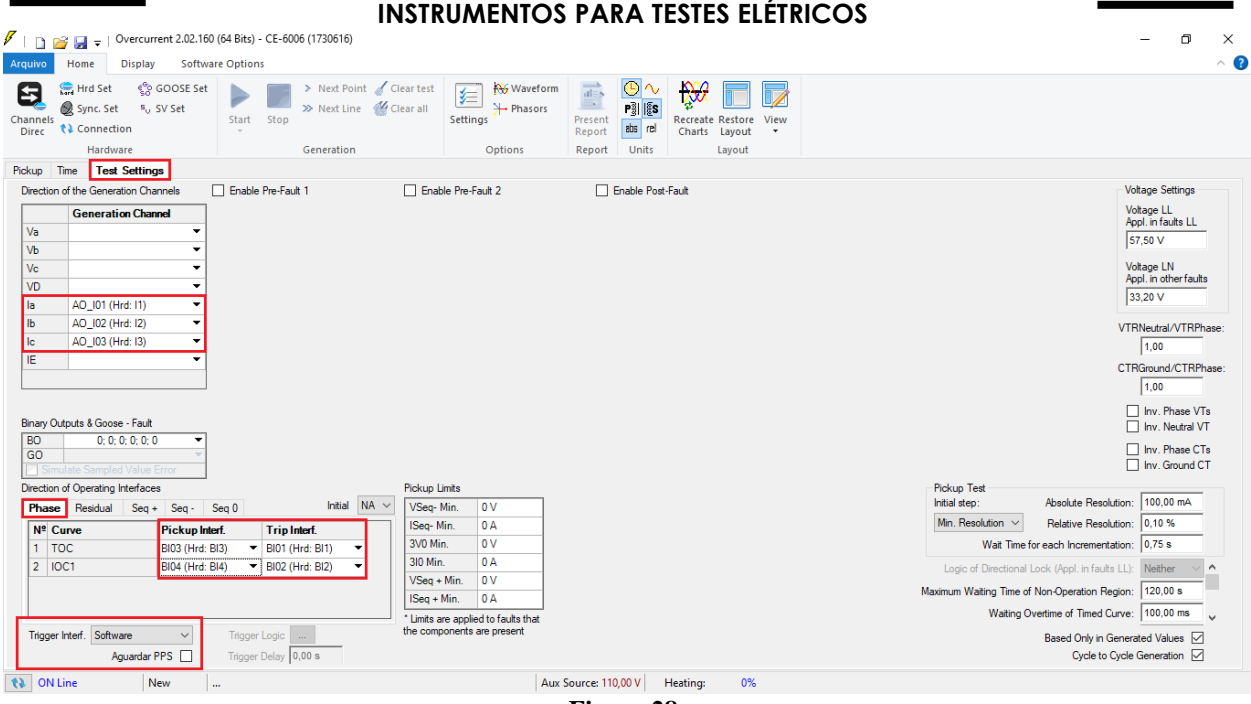

**Figure 28**

# <span id="page-16-0"></span>**7.2** *Pickup Screen*

On this tab click on *"New Point"* and choose the type of fault (it has all types), if you want to test dropout and the software searches for pickup and dropout fully automatically. In the figure below, the *"Fault Type"* ABC was chosen.

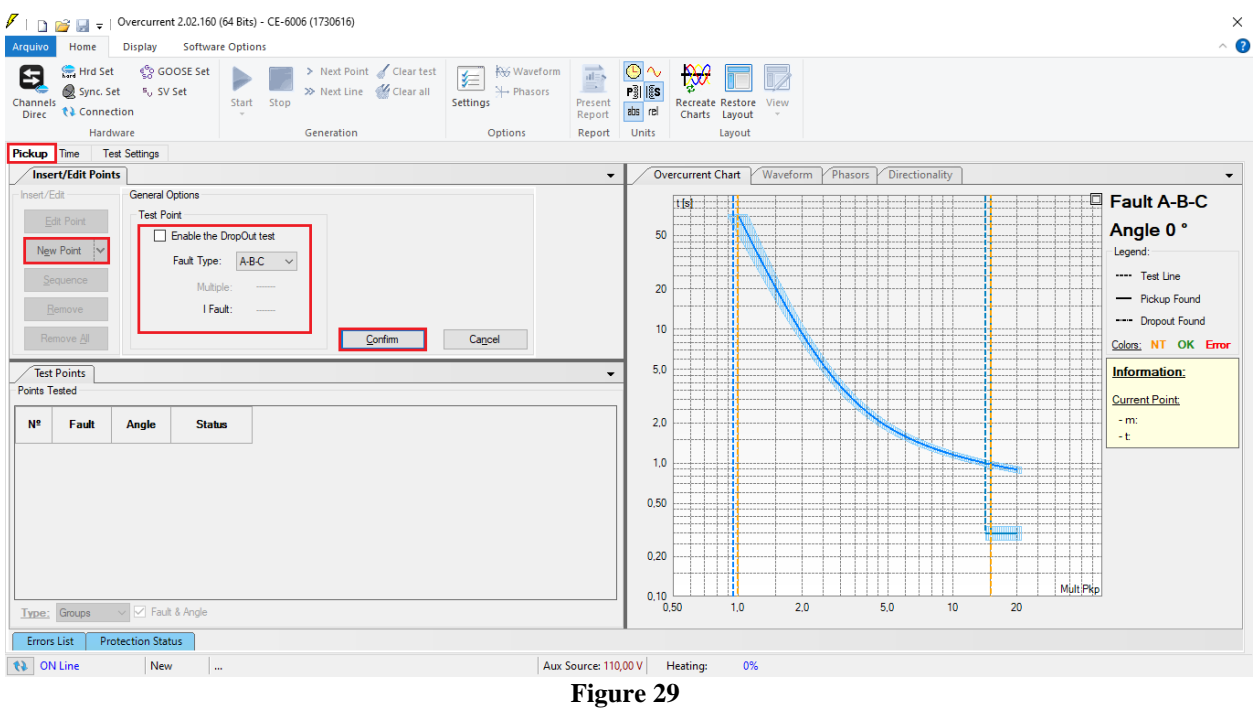

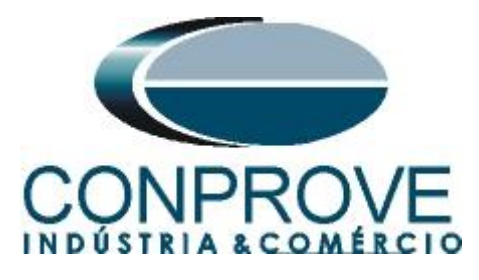

Start the generation by clicking on the icon highlighted below or using the command *"Alt +G"*.

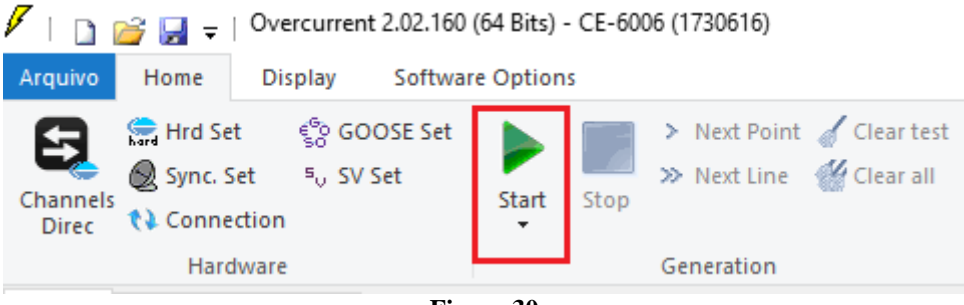

**Figure 30**

## <span id="page-17-0"></span>**7.3** *Final Result of the Pickup Test*

In this test, the values found for pickup, dropout and percentage and absolute errors can be viewed in order to pass or fail the test. Other options are generated values, dropout factor, reference curve, angle and fault.

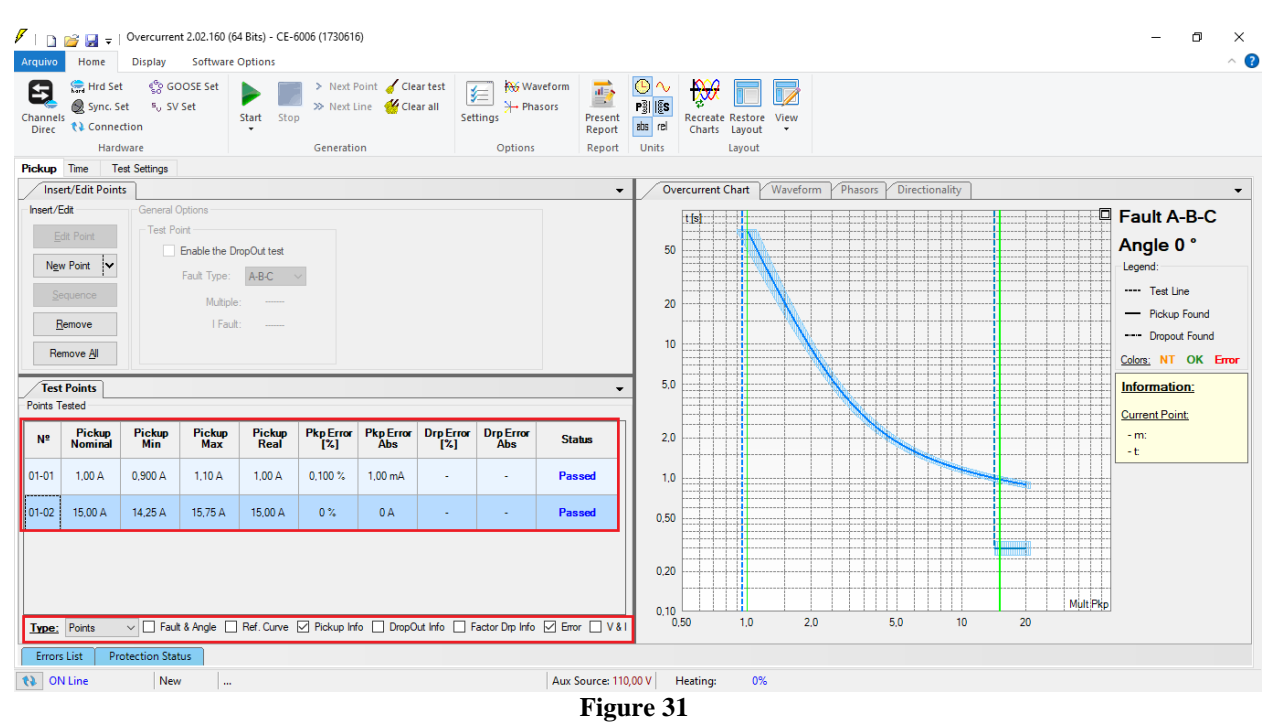

### <span id="page-17-1"></span>**7.4** *Time Screen*

On this tab, the operating times are evaluated. As the binary outputs of the curve and set time are separated there will be two evaluations of time in higher ratings to 15,00A (one time for each element). For convenience, a sequence of current values will be inserted for time evaluation. It was chosen value 2,00A as the initial value, 20,00A and the final value 2,00A as increment step and the fault ABC.

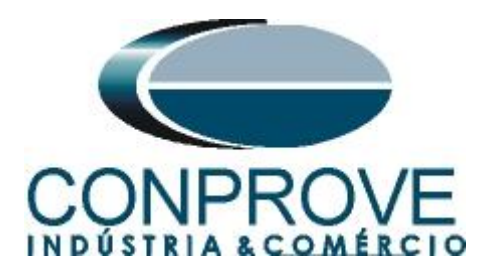

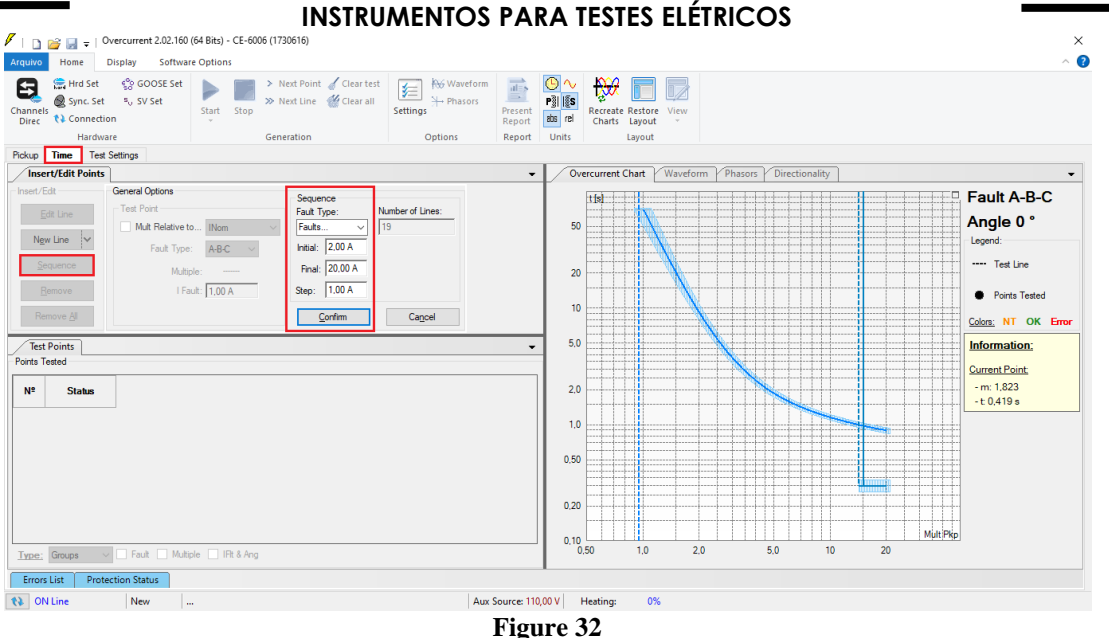

Start the generation by clicking on the icon highlighted below or using the **command**  $H$   $H$  +  $G$ ".<br> **F**  $\Box$  **G**  $\Box$   $\Box$  **C** + 1 Overcurrent 2.02.160 (64 Bits) - CE-6006 (1730616)

![](_page_18_Picture_4.jpeg)

#### $\Box$  230616) vo Home Display Software Options  $\bullet$ Araulvo Home Display Software Options<br>
Channels a Space of the State of State of the State of State of the State of the State of the State of State of State of State of State of State of State of State of State of State of Settings<br>
Options<br>
Options Hardware<br>Pickup Time Test Settings Insert/Edit Points **Overcurrent Chart** Waveform Phasors Directionality Insert/Edit  $t$  fsi **Fault A-B-C**  $\begin{tabular}{|c|c|} \hline \textbf{Test Point} & \textbf{1} & \textbf{1} & \$  $\frac{1}{2}$  Edit Line Angle 0°  $50<sup>°</sup>$ New Line Legend Fault Type:  $\boxed{\text{A-B-C}} \quad \lor$ ---- Test Line  $Sequence$ Multiple  $\overline{20}$ 1 Fault: 20.00 A Remove • Points Tested  $10<sup>1</sup>$  $R$ emove  $\Delta I$ Colors: NT OK Erro Test Points  $5,0$ Information: Current Point: Time<br>Nominal  $N^{\frac{1}{2}}$ Fault Angle Curve of **Time**<br>Real Time Error Time Error<br>[%] Abs  $2.0$ -m:<br>-t Current **Status** 09-01 A-B-C 18,00 A  $\sim$ TOC  $0,923 s$ 0,915 s  $-0.821$ %  $-7,58$  ms Passed  $1.0$ 09-02  $A - B - C$ 18,00 A  $\mathcal{L}$ IOC1  $300.0 \text{ ms}$ 330,4 ms  $10,14.2$ 30,43 ms **Passed**  $0.50$  $10-01$   $\triangle$  R-C 20,00  $\triangle$ TOC. 0.894 s 0.877 s  $-1.87.21$  $-16.73 \text{ ms}$ Passed  $0,20$  $|10-02|$  $A-B-C$  $20,00 \text{ A}$  $IOC1$  $300.0 \text{ ms}$ 332,3 ms  $10,76%$ 32,27 ms Mult Pkg  $0.10$ <br> $0.50$ Type: Points v Ø Fault □ Multiple Ø IFIt & Ang Ø Ref. Curve □ Acting Ø Time Ø Error □ V & I  $10^{-1}$  $\overline{2.0}$  $\overline{5.0}$  $\overline{20}$ Errors List Protection Status Aux Source: 110,00 V | Heating: 0% **Q** ON Line New **Figure 34**

<span id="page-18-0"></span>**7.5** *Final Result of the Time Test*

![](_page_19_Picture_0.jpeg)

It is verified that all operating times are within the range allowed by the relay manufacturer.

#### <span id="page-19-0"></span>**8. Report**

After finishing the test, click on the *"Present Report"* icon in the previous figure or through the command *"Ctrl +R"* to call the report pre-configuration screen. Choose the desired language as well as the options that should be part of the report.

![](_page_19_Picture_98.jpeg)

**Figure 35**

![](_page_19_Picture_7.jpeg)

**Figure 36**

![](_page_20_Picture_0.jpeg)

# <span id="page-20-0"></span>**APPENDIX A**

## <span id="page-20-1"></span>**A.1 Terminal Designations**

![](_page_20_Figure_4.jpeg)

**Figure 37**

![](_page_21_Picture_0.jpeg)

# <span id="page-21-0"></span>**A.2 Technical data**

# PHASE / NEUTRAL / GROUND / NEGATIVE SEQUENCE TIME OVERCURRENT

![](_page_21_Picture_69.jpeg)

# PHASE / NEUTRAL / GROUND / NEGATIVE SEQUENCE INSTANTANEOUS OVERCURRENT

- 
- 
- 
- 
- Solid state output operate time:
	- at 1.2 x pickup: .............................. 22 to 30 ms at 2.0 x pickup: .......................... 18 to 26 ms
- at 4.0 x pickup: ........................ 11 to 19 ms
- Relay outputs 2 to 5 operate time:
	- at 1.2 x pickup: ............................. 28 to 36 ms at 2.0 x pickup: .......................... 24 to 32 ms
	- at 4.0 x pickup: .............................. 17 to 25 ms

![](_page_22_Picture_0.jpeg)

## <span id="page-22-0"></span>**APPENDIX B**

**Equivalence of software parameters and the relay under test.**

![](_page_22_Picture_122.jpeg)